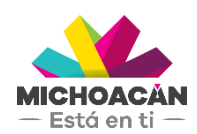

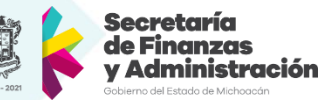

# **Manual de usuario**

# 1. Multas Federales No Fiscales

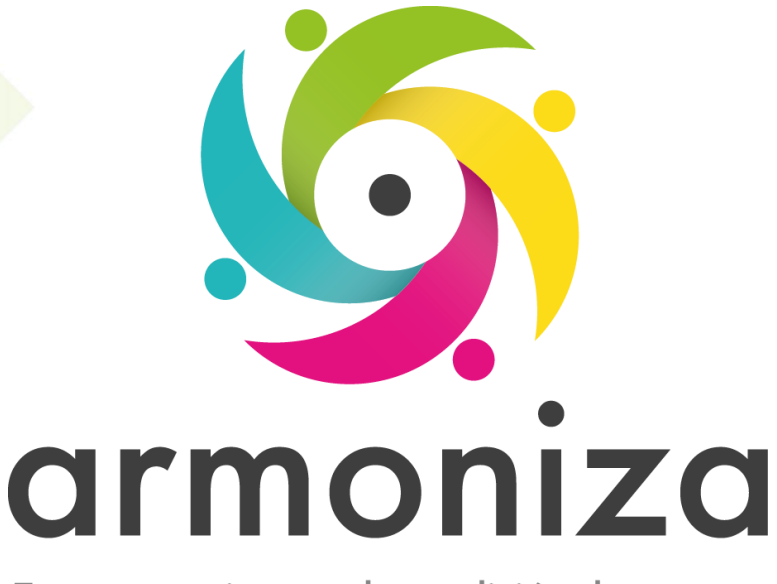

Transparencia para la rendición de cuentas

fecha

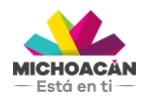

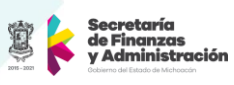

# **Contenido**

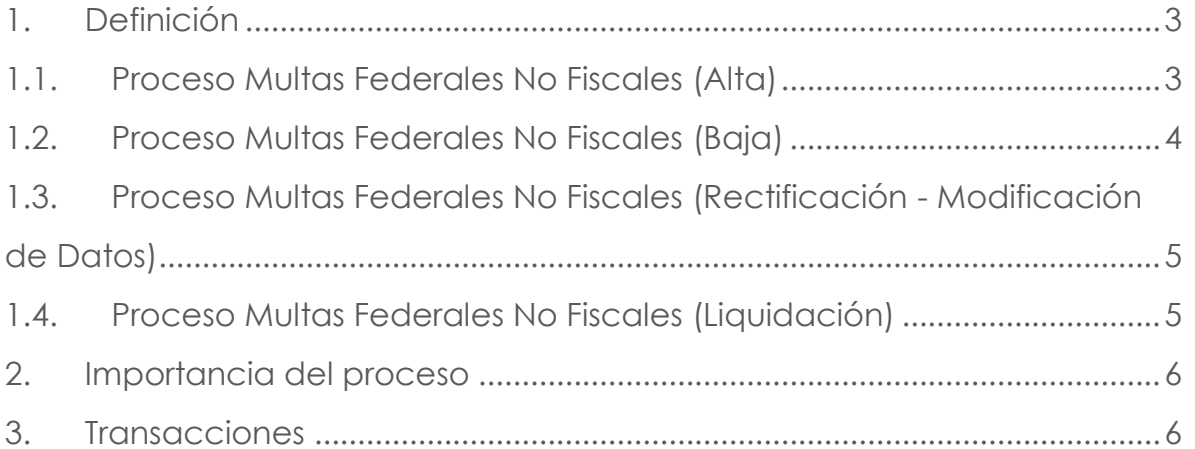

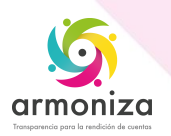

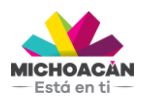

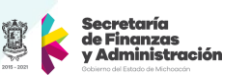

# **1. Definición**

**Descripción del Proceso:** Registrar multas federales no fiscales en el sistema SAP para llevar una administración de los adeudos de los contribuyentes.

**Objetivo del Proceso:** Contar con la información necesaria en el sistema SAP para poder recibir los pagos de los contribuyentes.

**Disparador:** La necesidad de registrar información de la Multa Estatal no Fiscal.

#### **1.1. Proceso Multas Federales No Fiscales (Alta)**

#### **Paso 1. Ingresar a la transacción ZPATR\_MFNF**

Quién: Usuario encargado para realizar este trámite. Que: Numero de Contribuyente Cómo: Ingresamos el **Número de Contribuyente** en el campo que se encuentra en la parte superior izquierda de la pantalla.

#### **Paso 2. Asignamos Tramite y Subtrámite.**

Quién: Usuario encargado para realizar este trámite. Que: Trámite y Subtrámite Cómo: Seleccionamos Trámite

Alta

Seleccionamos Subtrámite

Alta

#### **Paso 3. Ingreso de Datos.**

Quién: Usuario encargado para realizar este trámite.

Que: Datos de la multa

Cómo: Ingresamos en la pestaña Datos Generales y capturamos la información de la multa, verificar que los campos obligatorios para guardar la multa se llenen correctamente.

- ID Credito
- Remesa
- Número de Resolución
- Fecha Resolución.
- Fecha de Notificación
- Oficio de Recepción
- Autoridad Impositora
- Oficio de Envio a Rentas
- Fecha de Envio a Rentas
- Estatus de la Multa
- Fecha de Estatus
- Días Salario Minímo / UMA

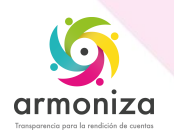

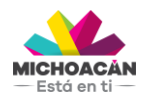

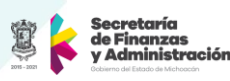

Ingresamos en la pestaña de Adeudos:

- Tipo de Ingreso
- Importe
- Damos clic en Agregar

Ingresamos en la pestaña de Dirección los datos de la multa:

- Calle
- Num.Ext.
- Num.Int.
- Entre Calle
- Y Calle
- Referencia
- Teléfono, Celular
- Municipio
- Localidad
- Colonia
- $\bullet$  C.P
- Correo Electrónico

#### **Paso 4. Guardamos.**

Quién: Usuario encargado para realizar este trámite.

Que: Guardar

Cómo: En la parte superior de la pantalla en la barra de herramientas obtenemos el botón guardar, y el sistema deberá mostrar el siguiente mensaje "Tramite Guardado Satisfactoriamente".

#### **1.2. Proceso Multas Federales No Fiscales (Baja)**

#### **Paso 1. Ingresar a la transacción ZPATR\_MFNF**

Quién: Usuario encargado para realizar este trámite. Que: Objeto del Contrato

Cómo: Ingresamos el número de objeto de contrato en el campo **Objeto** que se encuentra en la parte superior izquierda de la pantalla.

#### **Paso 2. Asignamos Trámite y Subtrámite.**

Quién: Usuario encargado para realizar este trámite. Que: Trámite y Subtrámite Cómo: Seleccionamos el Trámite

 $\bullet$  Baja

Seleccionamos Subtrámite

 $\bullet$  Baja

#### **Paso 3. Observaciones Adicionales.**

Quién: Usuario encargado para realizar este trámite. Que: Observaciones Adicionales Cómo: Ingresamos en la pestaña de Datos Insertamos el motivo de la baja en el campo:

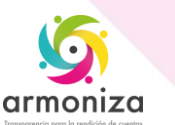

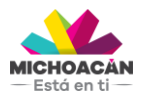

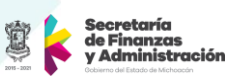

Observaciones Adicionales

En la parte superior de la pantalla en la barra de herramientas obtenemos el botón guardar, y el sistema deberá mostrar el siguiente mensaje "Tramite Guardado Satisfactoriamente".

#### **1.3. Proceso Multas Federales No Fiscales (Rectificación - Modificación de Datos)**

#### **Paso 1. Ingresar a la transacción ZPATR\_MFNF**

Quién: Usuario encargado para realizar este trámite. Que: Datos de la multa

Cómo: Ingresamos el número de objeto de contrato en el campo **Objeto** que se encuentra en la parte superior izquierda de la pantalla.

#### **Paso 2. Asignamos Trámite y Subtrámite.**

Quién: Usuario encargado para realizar este trámite. Que: Trámite y Subtrámite Cómo: Seleccionamos el Trámite Rectificación

Seleccionamos Subtrámite

Modificación de datos.

#### **Paso 3. Se modifica y se Guardar.**

Quién: Usuario encargado para realizar este trámite. Que: Modifica y Guarda Como: Se modificará Datos Generales y Dirección si es el caso

En la parte superior de la pantalla en la barra de herramientas obtenemos el botón guardar, y el sistema deberá mostrar el siguiente mensaje "Tramite Guardado Satisfactoriamente".

#### **1.4. Proceso Multas Federales No Fiscales (Liquidación)**

#### **Paso 1. Ingresar a la transacción ZPATR\_MFNF**

Quién: Usuario encargado para realizar este trámite. Que: Número de Objeto

Cómo: Ingresamos el número de objeto de contrato en el campo **Objeto** que se encuentra en la parte superior izquierda de la pantalla.

#### **Paso 2. Asignamos Tramite y Subtrámite.**

Quién: Usuario encargado para realizar este trámite. Que: Trámite y Subtrámite Cómo: Seleccionamos el Trámite

Liquidación

Seleccionamos Subtrámite

**·** Liquidación.

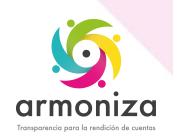

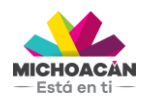

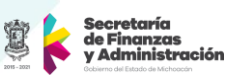

**Paso 3. Observaciones Adicionales.**  Quién: Usuario encargado para realizar este trámite. Que: Observaciones Adicionales Cómo: Ingresamos en la pestaña de Datos Generales Insertamos el motivo de la baja en el campo:

Observaciones Adicionales

En la parte superior de la pantalla en la barra de herramientas obtenemos el botón guardar, y el sistema deberá mostrar el siguiente mensaje "Tramite Guardado Satisfactoriamente".

Y posteriormente nos mostrará el siguiente mensaje "Orden de Pago Generada", seguido del número de orden de pago.

### **2. Importancia del proceso**

Mitigar riesgos informativos y proporcionar información integrada y confiable para la toma de decisiones

# **3. Transacciones**

ZPATR\_MFNF

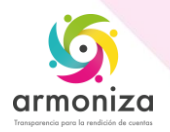